# Requesting Authorization for a Service Provider

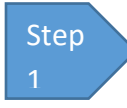

**In the Appointments' List section of your Home page, click the case number link.**

**Figure 1: Attorney Home Page**

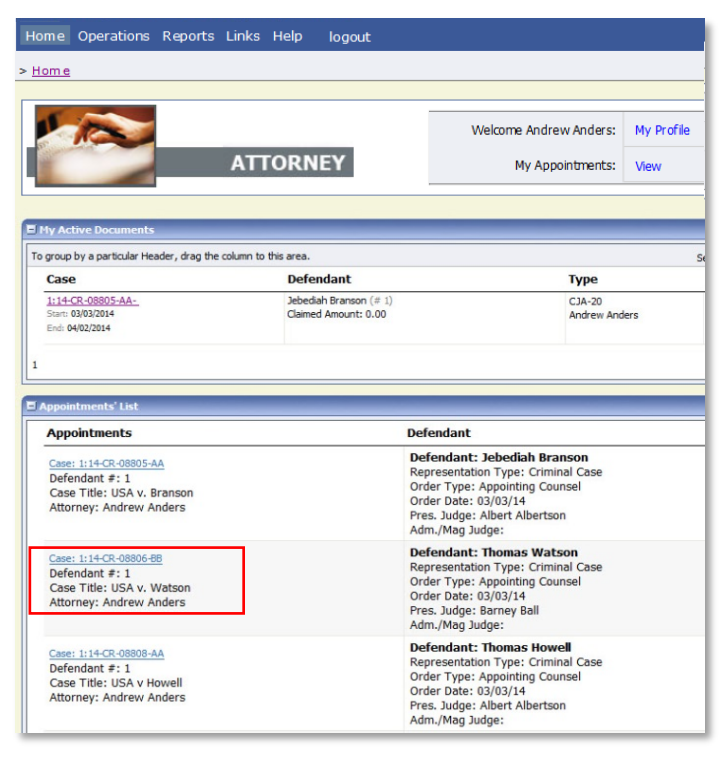

You will be taken to the Appointment Info page.

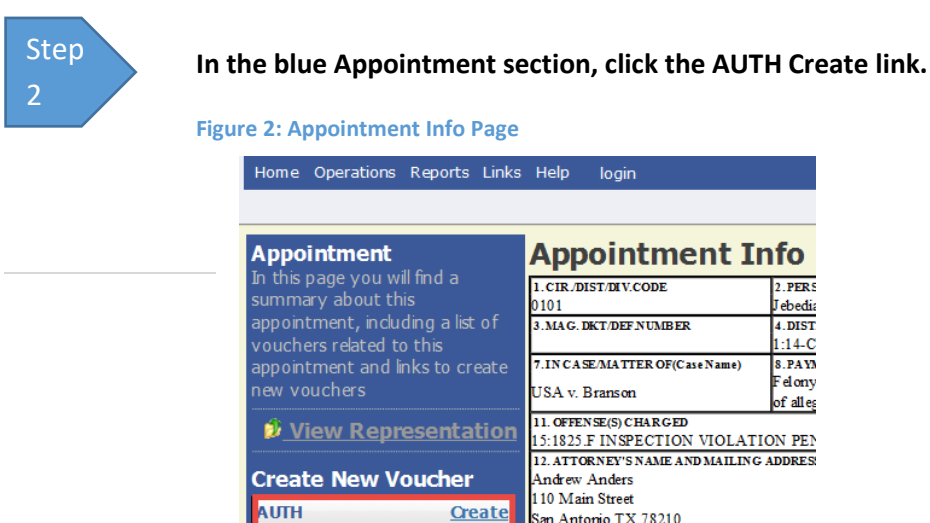

**Create** 

**Create** 

uthorization for Expert and other

for payment of tran

**AUTH-24** 

 $CJA-20$ 

uthorization

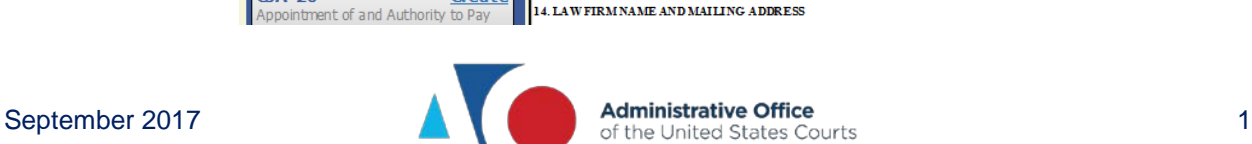

Department of Technology Services

San Antonio TX 78210

Phone: 210-833-5623

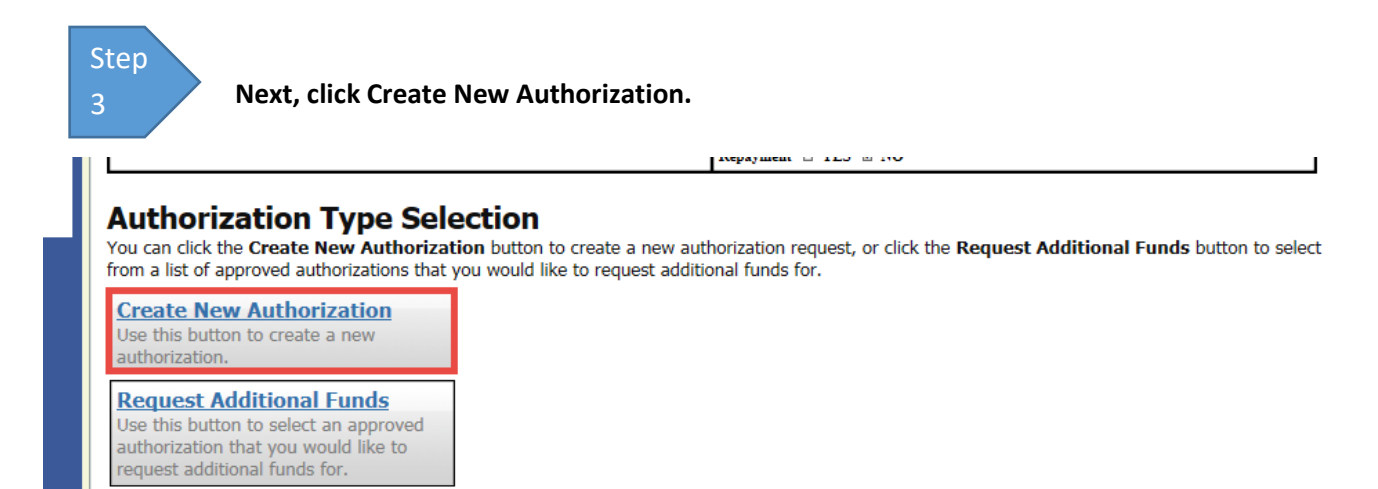

**Fill in the information requested for the authorization.**

Enter information in the **Estimated Amount**, **Basis of Estimate**, and **Description** fields. Then, click the **Service Type** drop-down arrow and select the applicable service type.

#### **Figure 3: Authorization Basic Info**

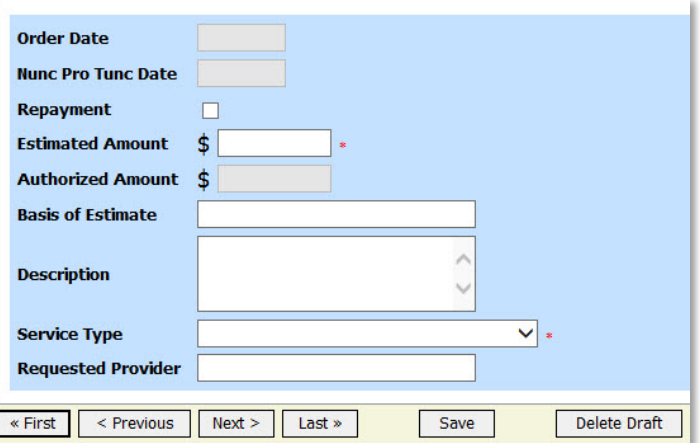

### **Notes:**

• You may attach multiple supporting documents in the **Documents** tab. You can include a description for each document as you load it.

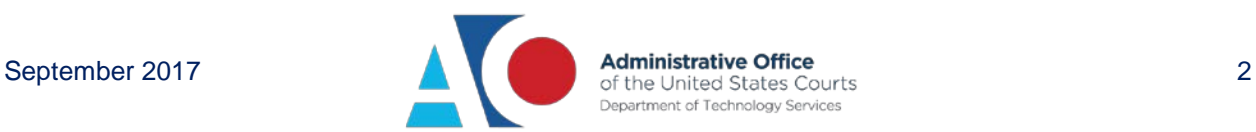

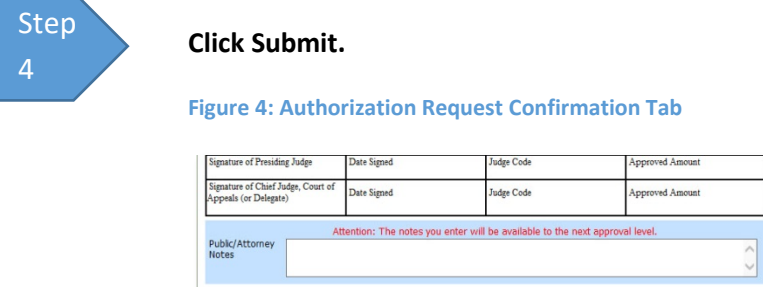

 $\Box$  I swear and affirm the truth or correctness of the above statements

### **Notes:**

Step 5

• You may add notes to your submission on the **Confirmation** tab. Select the "I swear and affirm..." check box (the date automatically updates to the current date) and click **Submit.**

## Requesting Additional Funds

Date:

You can increase the amount approved on an existing authorization as new amounts are requested. When generating an authorization, click **Request Additional Funds**.

propagament to also as not

**O** Submit

### **Authorization Type Selection**

You can click the Create New Authorization button to create a new authorization request, or click the Request Additional Funds button to select from a list of approved authorizations that you would like to request additional funds for.

**Create New Authorization** Use this button to create a new authorization.

**Request Additional Funds** Use this button to select an approved authorization that you would like to equest additional funds for.

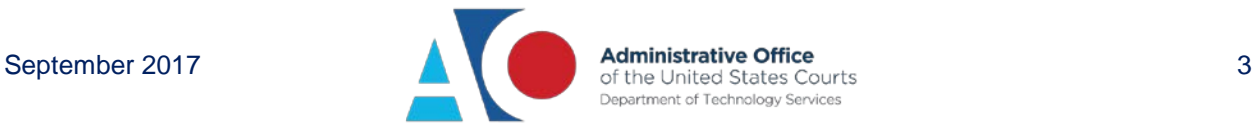

Ï

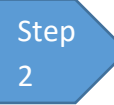

A list of all closed authorizations appears for this representation and appointment. Select the authorization that needs to be increased.

### **Authorization Type Selection**

You can click the Create New Authorization button to create a new authorization request, or click the Request Additional Funds button to select from a list of approved authorizations that you would like to request additional funds for.

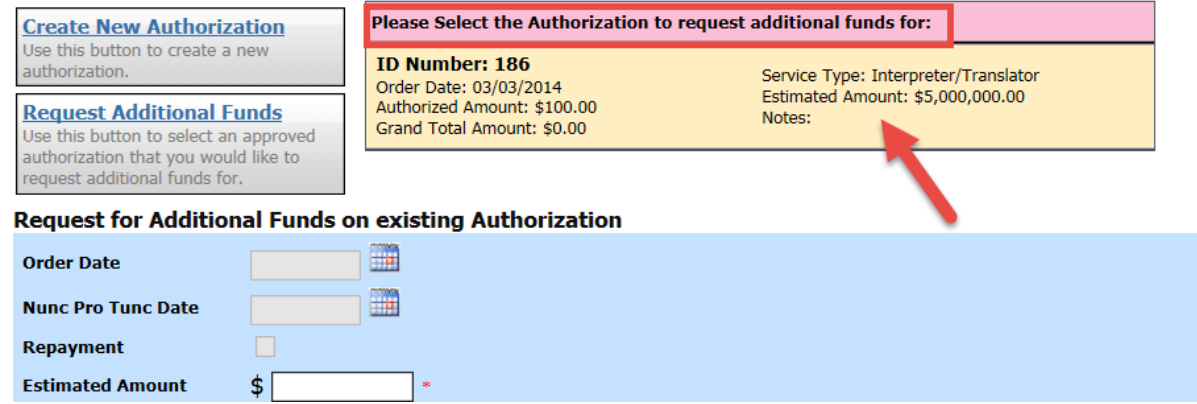

Then create the authorization as described in the above directions.

Step 3

Click the existing authorization hyperlink to view the original authorization in a separate tab. You should remember to close the newly opened tab after viewing the authorization, as having multiple tabs open in CJA eVoucher can lead to unintended results.

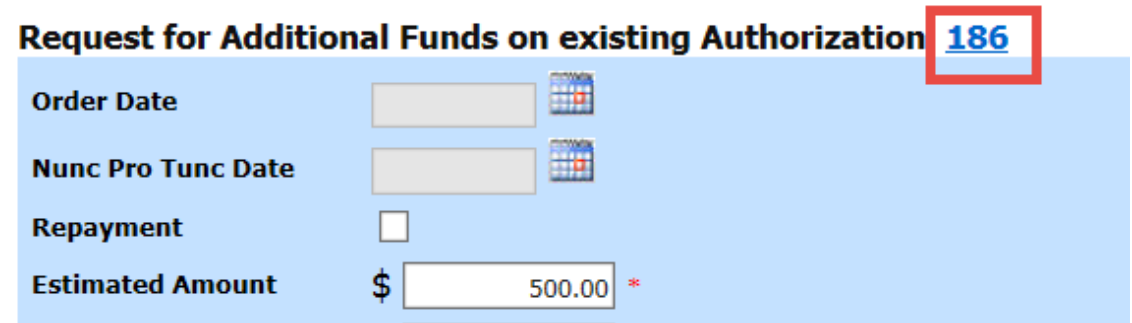

### **Notes:**

- When increasing funds on an existing authorization, the approved amount is added to the amount of the original authorization to which it is attached, and a link is established between the two documents.
- The original authorization is the one that holds the approved funds, and is the only authorization presented when CJA21/31s are generated. These authorizations are also used for the various calculations regarding authorization amounts.

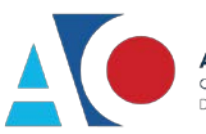